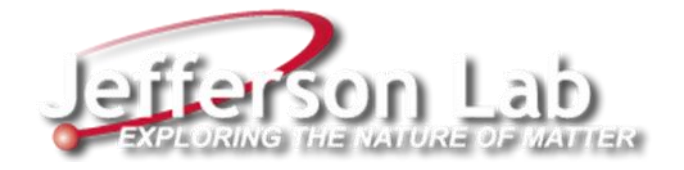

# **Facilities CMMS PM Scheduling Process**

Facilities Management & Logistics (FM&L)

**Document Change Control –** Below details a history of the revisions made to this document:

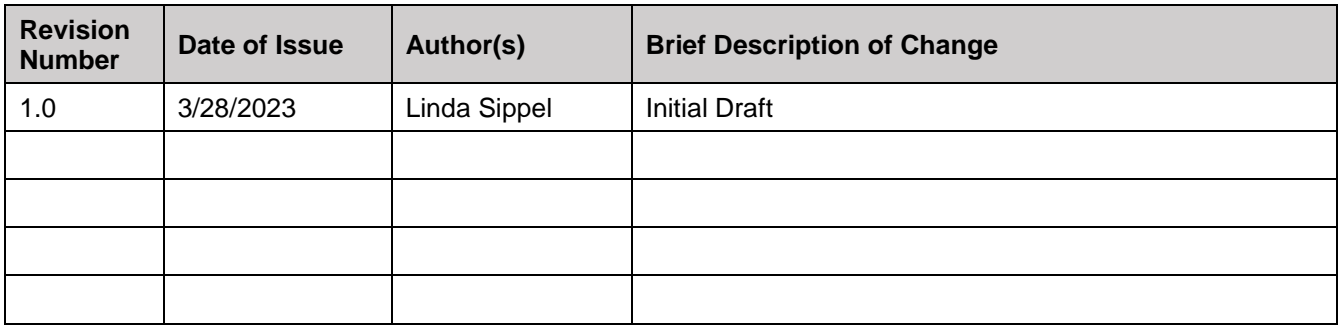

**CMMS Preventive Maintenance (PM) Scheduling Process –** Below details the process for JLab facilities PM scheduling in the CMMS:

- The JLab Facilities Computerized Maintenance Management System (CMMS) supports routine scheduled preventive maintenance to be performed using work orders automatically generated by the system at regular intervals. It consists of a work type, a work group, a PM owner, an asset or group of assets (in a route), a job plan, a frequency number with a frequency unit (day, week, month, or year) and a due date. See **Appendix C** for work groups and work types.
- In the CMMS **PM** module, PMs are grouped by location using the naming convention: *location-asset type-frequency*, where the PM frequency of work order generation is denoted by the following letter/number/combination: **A**=annually, **SA**=semi-annually, **Q**=quarterly, **B**=bi-monthly, **M**=monthly, and **W**=weekly. There are also multiple year frequencies such as: **3Y**=every 3 years and **5Y**=every 5 years. See **Appendix A** for asset types and **Appendix B** for locations.
- Two statuses are used for CMMS PMs: **ACTIVE** = scheduled to generate a PM work order and **INACTIVE** = not currently scheduled to generate a PM work order. When you create a PM it automatically gets saved in **DRAFT** status, which you must then change to be **ACTIVE**.
- The CMMS Administrator may generate a PM work order at any time by selecting **Generate Work Orders** from the "Select Action" menu and unchecking the **Use Frequency Criteria** box and then clicking on **OK**. You must then update the **Target Finish Date** on all generated PM work orders and correct the **Estimated Next Due Date** on the PM's **Frequency** tab to correspond with the time span of the PM that would be expected had it automatically generated the PM work orders (ie: 3 months for quarterly, 6 months for semi-annual, 1 year for annual, etc.).
- A single asset may be referenced, or for multiple assets, a route is created and referenced in the PM. For multiple assets to be grouped similarly at a location, they are listed in a route in the CMMS **Route** module using a similar naming convention to the PM name. Routes have no status, but do provide 3 choices to select for generating PM work orders:
	- o **Child Work Orders** = new work orders associated with the PM work order in a parent-child relationship are created for each asset listed in the route and are listed in the PM work order's Plans tab in the "**Children of Work Order …**" section.
	- o **Entries in the Work Order's Multi Asset, Location and CI Table** = assets in the route are listed in the PM work order's "**Multiple Assets, Locations and Cis**" section on the **Work Order** tab.
	- o **Work Order Tasks** = assets in the route are listed as a sequence of tasks in the PM work order's "**Tasks for Work Order …**" section on the **Plans** and **Actuals** tabs.
- Job plans for tasks to be performed during a particular PM are created in the **Job Plan** module with a name representing the asset, frequency, and/or activity (such as inspection or calibration). Four statuses are used for CMMS Job Plans: **ACTIVE** = an active version of the job plan available for selection in a PM, **INACTIVE** = a non-active job plan, **PNDREV** = a pending revision status between REVISED and ACTIVE where changes can be made until the status is changed to ACTIVE, and **REVISED** = a version-controlled job plan copy containing changes made previously to the ACTIVE job plan.
- In the PM, on the **PM** tab in the middle "**Details**" section on the right is the **Counter** field. It is used to denote where the PM is in its work order generation run cycle (starting at 0 and incrementing by 1 after each run). For multiple job plans such as a quarterly PM, go to the **Job Plan Sequence** tab and you will see that there is a quarterly job plan with a sequence number of 1 and an annual job plan with a sequence of 4. The value in the **Sequence** field means that this job plan is used on every *nth* work order generated from the PM, where *n* is the sequence number. The job plan with the highest sequence number that divides evenly into the value in the **Counter** field is selected. If no sequence number meets this criterion, the primary job plan (sequence number 1) is used.
- On the **PM** tab you can tell which job plan is selected by viewing the name listed in the middle "**Work Order Information**" section "**Job Plan**" field. You can change the **PM Counter** field number by clicking on the "**Select Action**" menu, selecting "**Set PM Counter**", put in a new value in the "**New PM Counter**" box and hit "**OK**". The **Counter** field will be updated and possibly the **Job Plan** field as well.
- A work order with a **PM** work type (known in this document as a **PM work order**) is automatically created by the CMMS system on the scheduled release date (Earliest Next Due Date – Lead Time) in the **Work Order Tracking** module (no service request is generated). The work order owner regularly reviews the scheduled work and assigns a work lead.

- Work orders with the following statuses are considered to be open and available for work: APPR, WAPPR, WMATL, WPCOND, and WSCH – see **Appendix D** for details.
- Each month, the upcoming PMs to be generated as well as the open PM work orders coming due need to be reviewed for the FME (Facilities Maintenance Electrical) and FMM (Facilities Maintenance Mechanical) work groups, due to the number and complexity of their PMs. A report application of **Upcoming PMs for Group** is available here: <https://mis.jlab.org/mis/apps/facilities/pmsForGroup.cfm> and queries showing open PM work orders to be reviewed are available in the **Work Order Tracking** module's **Query** drop down menu box in the upper left corner.
- Each month meetings are held with the FME & FMM work group PM coordinators to review the list of open and upcoming PM work orders as well as any open pending service requests.
- In one window show the **Upcoming PMs for Group** report by selecting the "FME" or "FMM" group and the next month start and end dates and then click on the **Search in Browser** button to scroll through the list.
- In another window, select the **Review FME Open PM Work Order Status** or **Review FMM Open PM Work Order Status** query in the **Work Order Tracking** module to see if there are any parent PM work orders that need to be completed or canceled for the work group based on the PM frequency in the description and the target finish date during that month.
	- $\circ$  Sort the list by clicking on the Target Finish column heading to show the oldest work orders at the top.
	- o If needed, remove work orders from the list containing service request numbers by typing **~null~** in the empty box below the **SR #** field or type **!=~null~** to show only those work orders.
	- $\circ$  Compare the target finish date to the current date along with the work order description. Annual PM work orders will be due 1 year after the target finish date, semi-annuals will be due 5 months after the target finish date (comprising 6 months including the first month), quarterlies will be due 2 months after the target finish date (comprising 3 months including the first month), bi-monthlies will be due 1 month after the target finish date (comprising 2 months including the first month), and monthlies will be due each month.
	- o On the last day each month after 5pm, the CMMS Administrator reviews the list of open parent PM work orders for all work groups to see which ones need to be closed that month based on the work order description and target finish date.
		- If any work orders show child work orders on the **Plans** tab, review the list to see which ones are set to **COMP** for completed work. If all are complete, then this work order is complete and its status can be set to **COMP**. If any child work orders are missing labor hours on the **Actuals** tab, then those work orders are to be set to **CLOSE** to indicate the CMMS Administrator closed the child work order due to no information on the status of the work.
		- If any child work orders have a **COMP** status, then the parent work order is set to **COMP**, even if other child work orders have a **CLOSE** status.
		- If all child work orders are open and a selected set of child work orders have no labor hours, all will be set to a **CLOSE** status along with the parent work order.
		- If any parent work orders with no child work orders show labor hours on the **Actuals** tab, then the status may be set to **COMP**. If there are no hours, then set the status to **CLOSE** to indicate the CMMS administrator closed the work order due to no information on the status of the work.
		- Review any open FMM Service Work (**SW**) work orders using the **Incomplete FMM Mechanical Area Monthly Inspections** and the **Incomplete Mnthly/Qtrly FMM PM/SW WO's** queries to close or complete these work orders as well.
		- If a quarterly PM falls within the same time as an annual PM for the same location, the quarterly will be set to **CAN** and a log will state it is not needed for this quarter due to the annual PM to be worked. PMs like this will not be counted in the monthly metrics report.
	- o On the first day of the following month, run the **Find Duplicate PMs** and **Find Duplicate SWs** queries, sorting on the Description field to look through the list for completing or closing any duplicate PM/SW work orders missed from the previous month. Make sure the status date is changed to the previous month before closing or completing them.

• Go to the **Preventive Maintenance** module and select the **Active PMs** query. Except for weekly and specialty inspection PMs, all equipment maintenance PMs should have a due date on the 28<sup>th</sup> of a month. For those PMs with an **Estimated Next Due Date** not on the 28th, you will update the **Extended Date** field to adjust the due date. For those PMs needing a due date adjustment, click on the **PM** name, click on the **Frequency** tab, and type in the new due date in the **Extended Date** field, click on the **Save PM** icon, then check the **Adjust Next Due Date?** Box and click on **Save PM** again.

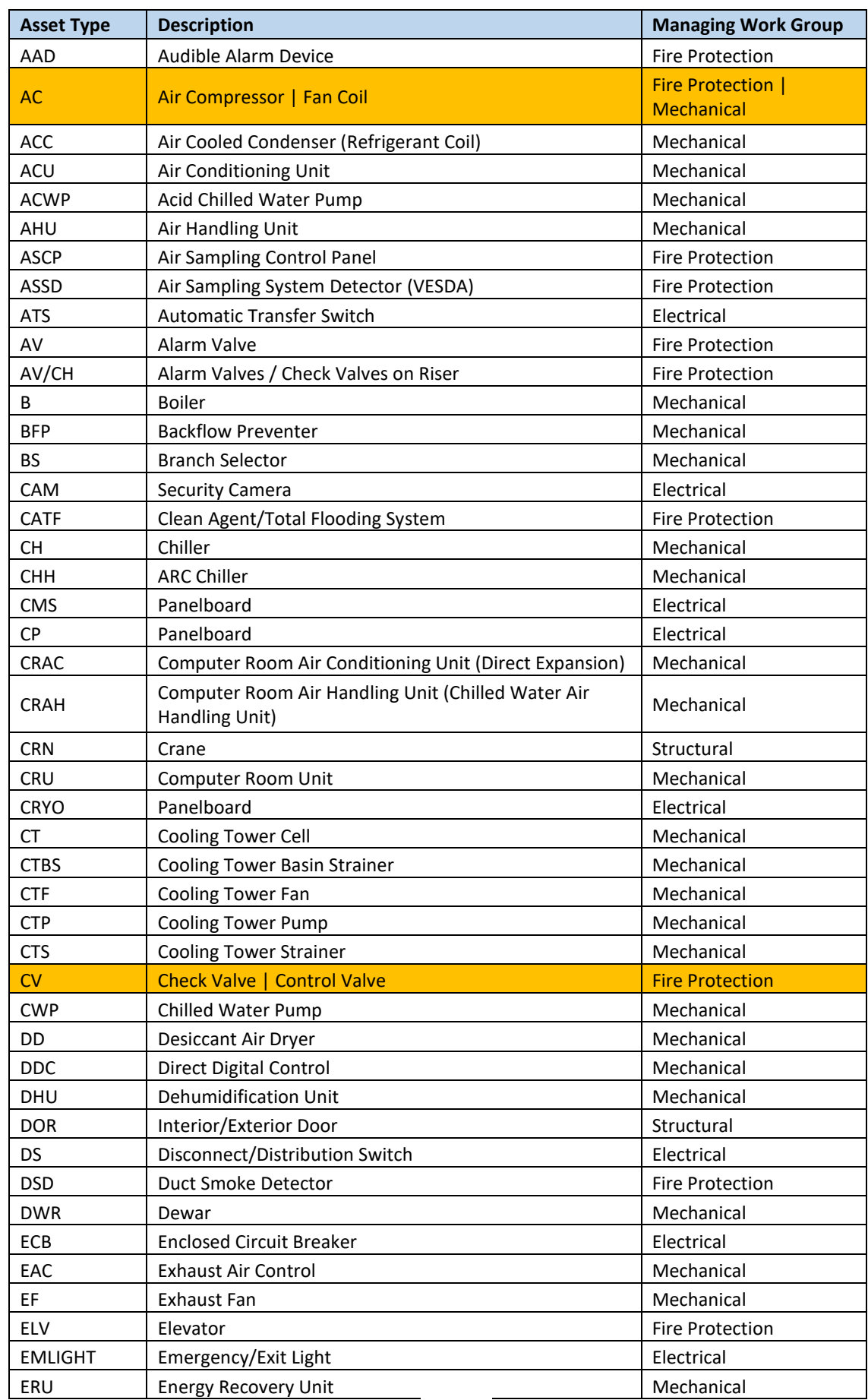

**Appendix A -** Use the following example list to determine the **asset type** to be used when naming a PM in the CMMS:

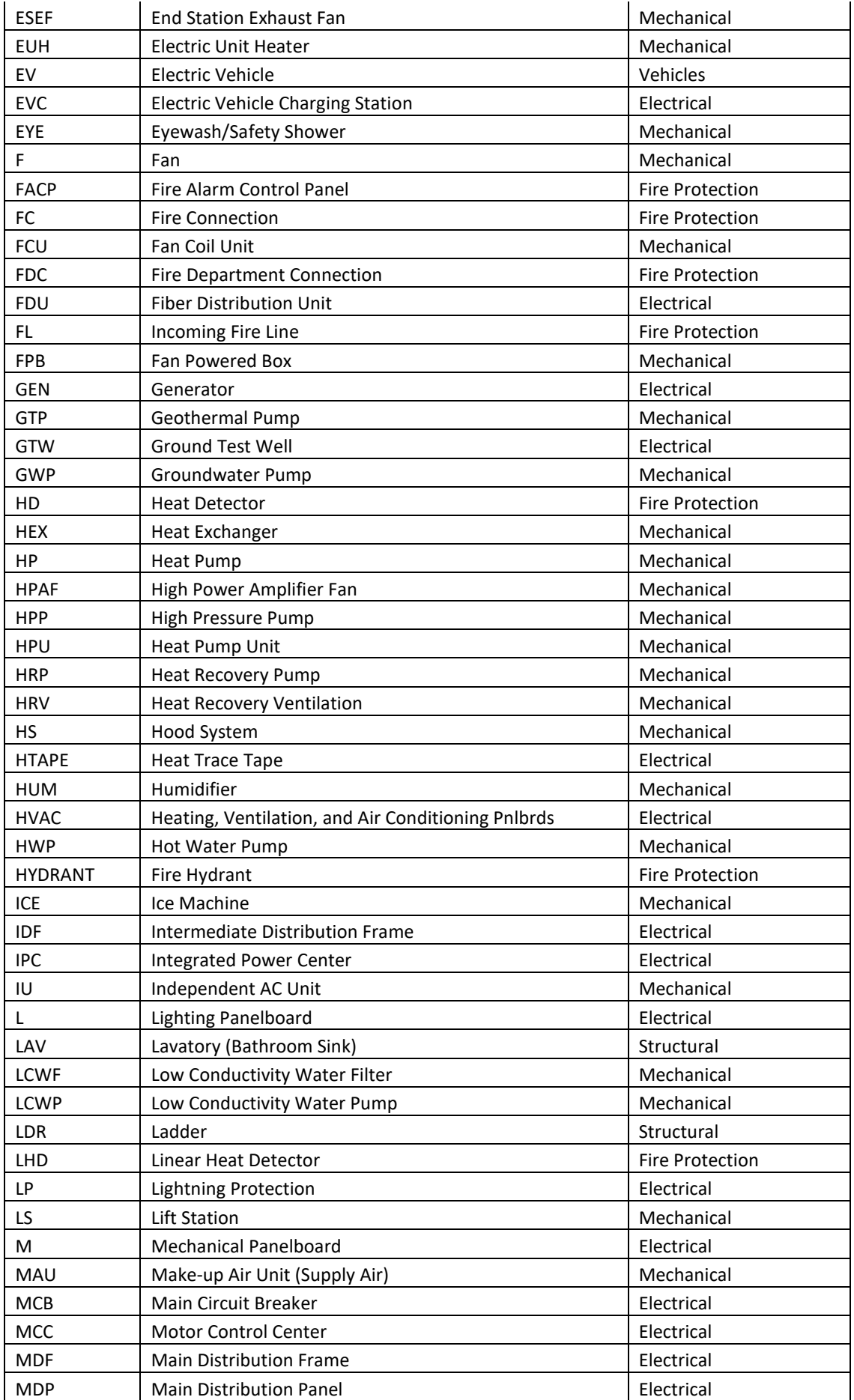

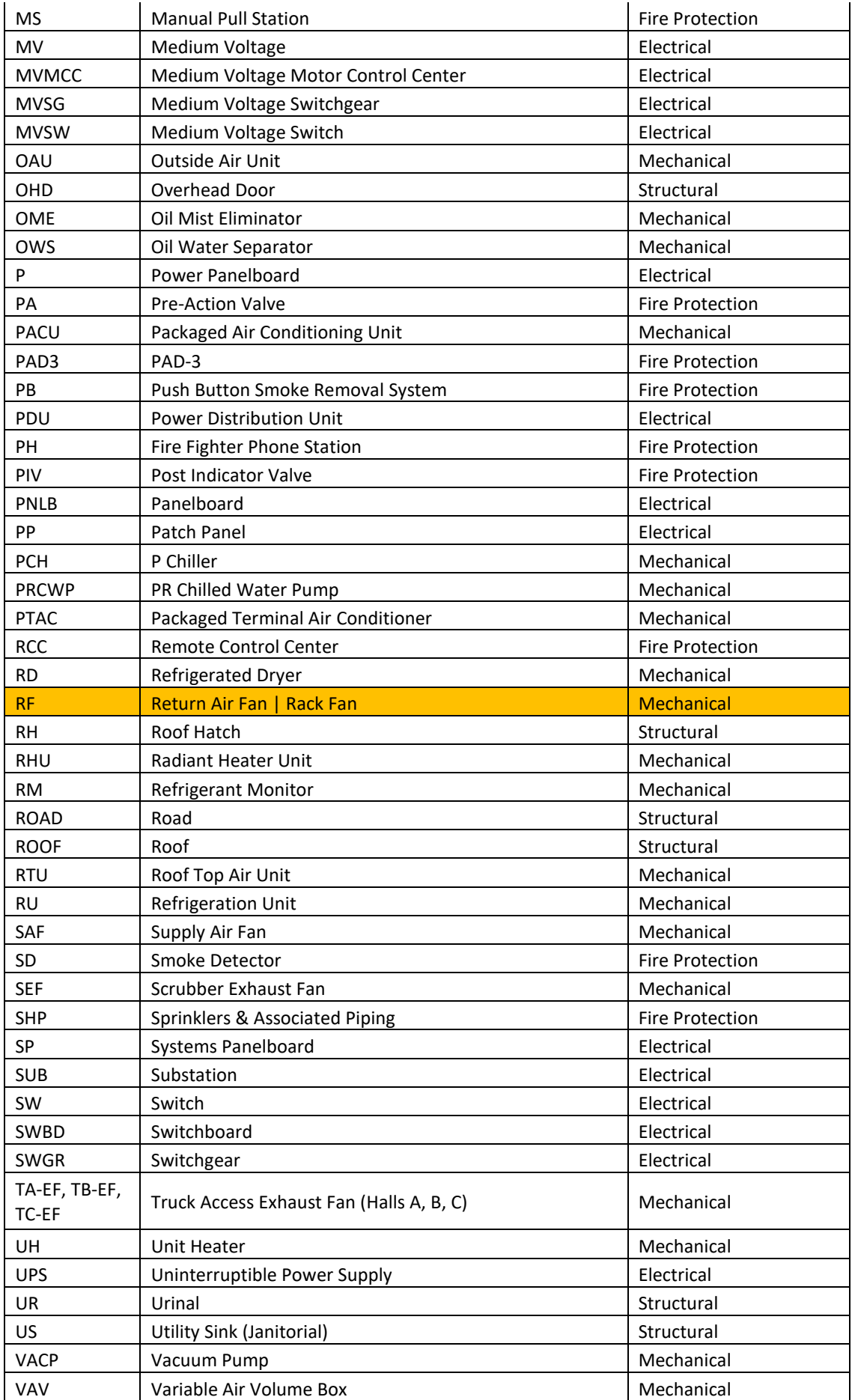

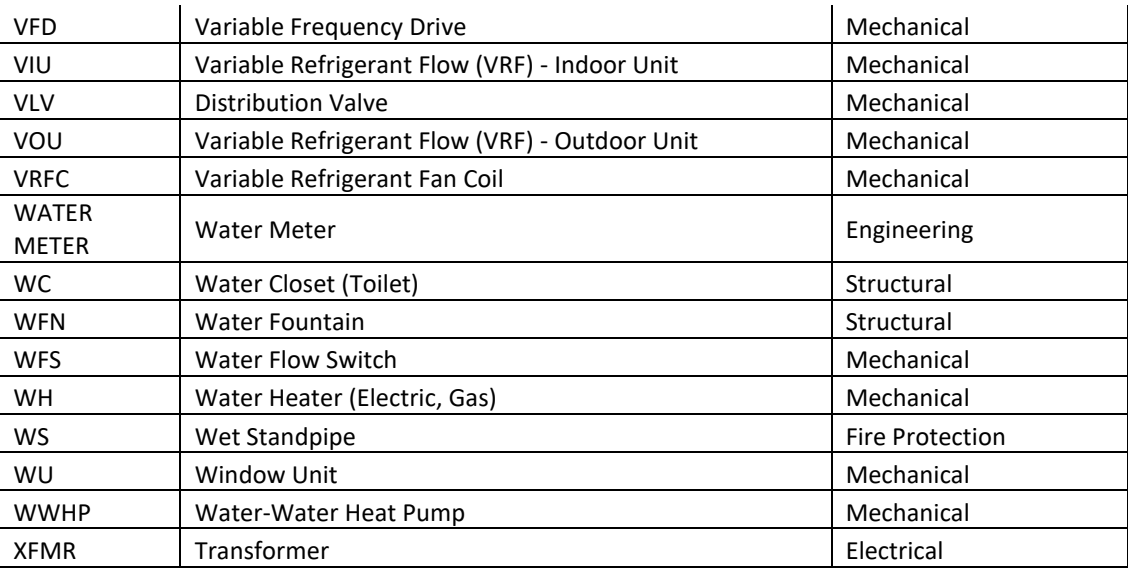

= Acronym is used for multiple asset types

Note: for those with access, this list may be viewed/updated here[: M:\facilities\Software\Maximo\Acronyms for Assets.](../../Software/Maximo/Acronyms%20for%20Assets.xlsx)

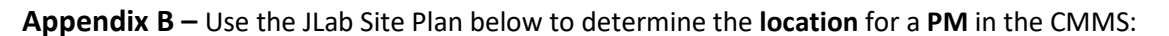

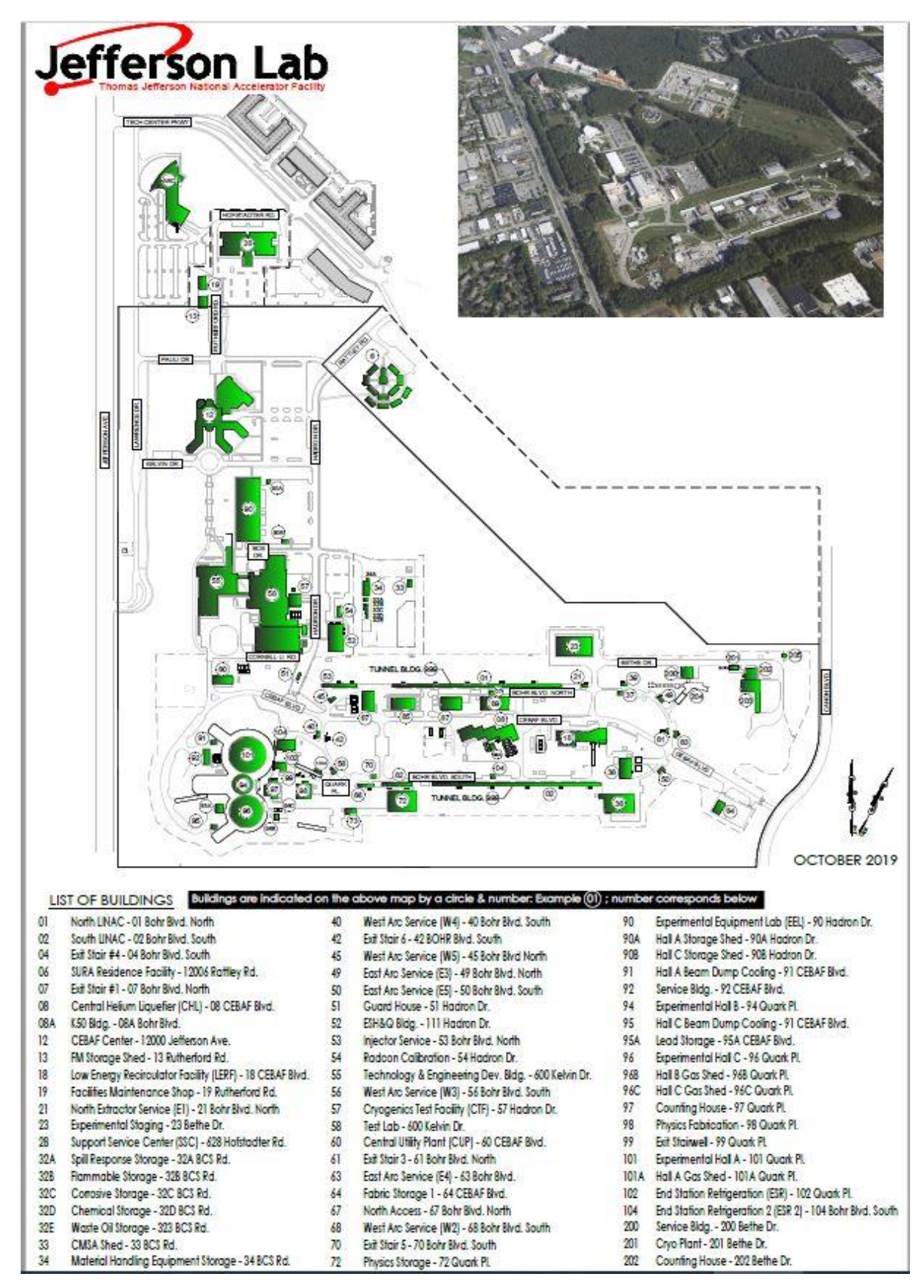

**Note:** site plan is located at [m:\facilities\Master Documents\Drawings\Site Plans.](file://///Jlabsgrp/sgroup/facilities/Master%20Documents/Drawings/Site%20Plans/Site%20Plan%20and%20Addresses%20Handout-11x17.pdf) See next page for more locations.

The following are non-numbered locations, offsite warehouses, or non-specific site locations:

ARC = Applied Research Center AWN = Acid Waste Neutralization BC2 = Blue Crab Road Warehouse (offsite) CHW = Chilled Water Distribution CMSA = Central Materials Storage Area COMM = Communications Distribution CT = Cooling Towers (associated with bldgs: 08, 200, 38, 57, 58, 67, & 92) CW = Condenser Water Distribution DITCHES = Ditches E = Equipment Costpoint Costs (associated with bldgs: 101, 203, 94, 96, & 999) EMSA = East Materials Storage Area ELEC = Electrical Distribution EVC = Electric Vehicle Charging Stations FENCING = Security Fencing KIOSKS = Smoking Kiosks LCW = Low Conductivity Water Distribution LIGHTS = Street Lights NGAS = Natural Gas Distribution PARKING = Parking POND-E = Retention Pond – East Side of JLab POND-N = Retention Pond – North Side of JLab RM = Boundary Radiation Monitors ROADS = Roads SEWER = Sanitary Sewer SIDEWALK = Sidewalks STRMPIPE = Stormwater Piping TS = Thimble Shoals Warehouse WATER = Potable Water Distribution WB = Warwick Blvd Warehouse (offsite) WELLS = Ground Water Monitoring Wells WMSA = West Materials Storage Area

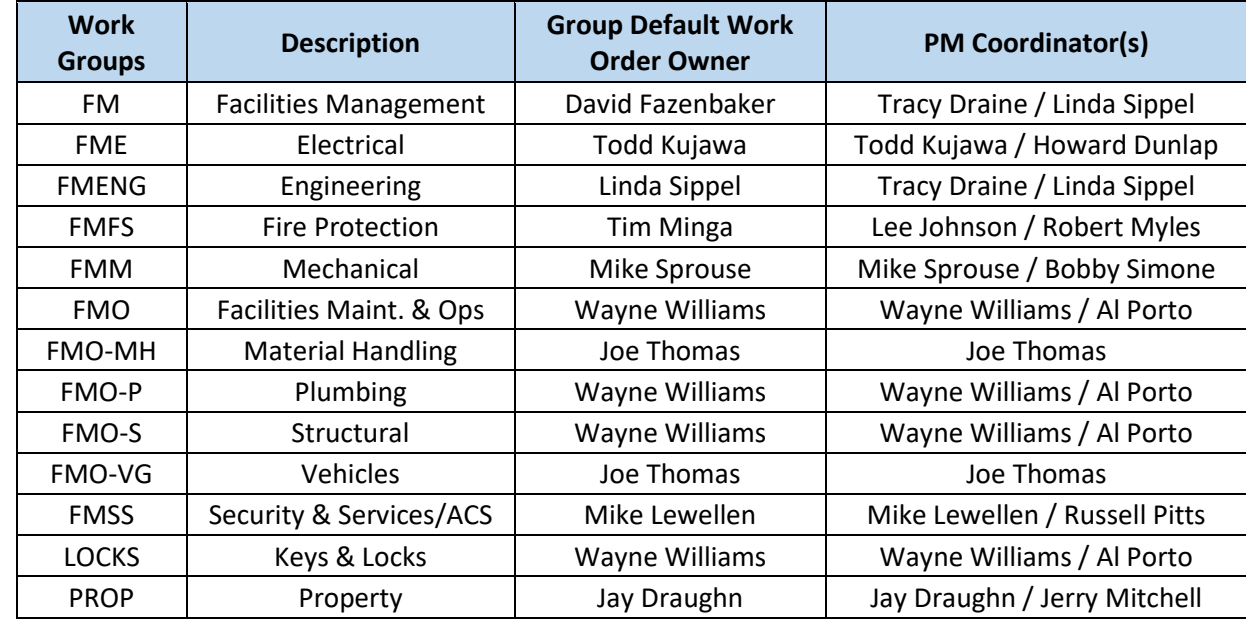

**Appendix C** – Use the following lists to determine the **work group** and **work type** to be assigned to a PM in the CMMS:

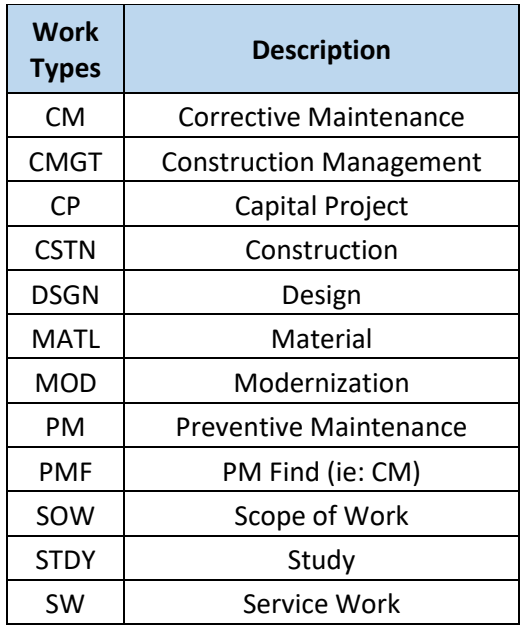

**Appendix D** – Use the following lists to denote the open **PM work orders** in the CMMS:

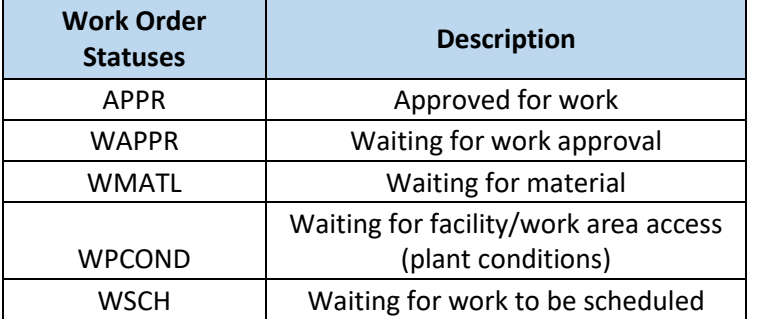

- **APPR** work approved status changes available: CANCEL-NOACCESS, CANCEL-NR, CLOSE, COMP, FLDWRKCOMP, WAPPR, WMATL, WPCOND, and WSCH
- **WAPPR** waiting approval status changes available: APPR, CAN, CANCEL-NOACCESS, CANCEL-NR, CLOSE, COMP, FLDWRKCOMP, WMATL, WPCOND, and WSCH
- **WMATL** waiting material status changes available: CANCEL-NOACCESS, CANCEL-NR, CLOSE, COMP, FLDWRKCOMP, and WAPPR
- **WPCOND** waiting plant conditions status changes available: APPR, CANCEL-NOACCESS, CANCEL-NR, COMP, FLDWRKCOMP, WAPPR, WMATL, and WSCH
- **WSCH** waiting scheduling status changes available: APPR, CANCEL-NOACCESS, CANCEL-NR, COMP, FLDWRKCOMP, WAPPR, WMATL, and WPCOND